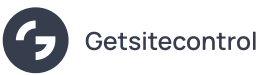

## Create Stunning Widgets Faster with Built-in Image Search from
Unsplash and GIPHY

Source: https://getsitecontrol.com/blog/getsitecontrol-image-search/

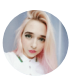

Natti Larsson May 22, 2020 — 3 min read

Choosing the right image for your popup can be time-consuming. You surf the web searching for a relevant visual, download it to your computer, then upload it to Getsitecontrol  $-$  just to find out that it doesn't even look the way you expected it to look  $\epsilon$ the widget.  $\odot$ 

Sounds familiar?

Those days are gone! Meet our new feature: built-in image search — available right in your dashboard.

Now you can enhance your popups with high-class images from [Unsplash](https://unsplash.com/) and vivid GIFs from [GIPHY](https://giphy.com/) in a couple of clicks.

No need for dreary searching and uploading creatives from all over the place. Everything i neat and simple!

## How
to add an image from
Unsplash to your popup

If you aren't familiar with Unsplash, it's a large marketplace for high-quality stock images. And with the new version of [Getsitecontrol](https://getsitecontrol.com/blog/getsitecontrol-2-big-update/), you have easy access to their assets. For your convenience, images are categorized by themes and keywords.

To add an image to your popup, follow these easy steps

- 1. Log in to your Getsitecontrol account
- 2. Open the widget editor and go to the Appearance tab
- 3. Click Edit in the Images section and switch to Pictures
- 4. Type any word describing an image you'd like to use and click Get
- 5. Click on any image to see how it will look on your popup
- 6. When ready, hit OK to leave the selected visual

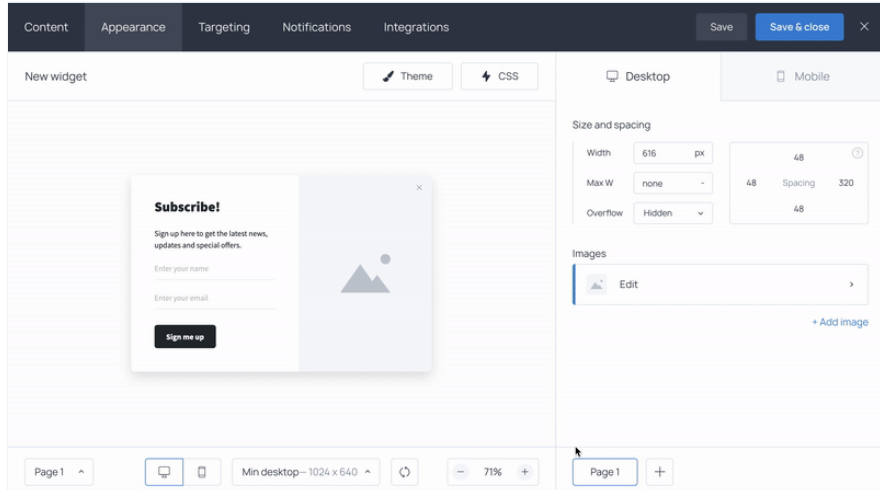

# How
to add a GIF from
GIPHY to your popup

Are you a vibrant popup lover? Then grab an eye-catching GIF.

Here is what you need to do

- 1. Log in to your Getsitecontrol account
- 2. Open the widget editor and go to the Appearance tab
- 3. Click Edit in the Images section, switch to Import, and choose GIFs
- 4. Type what you're looking for in the search field and click Get
- 5. Select the GIF you like and hit OK

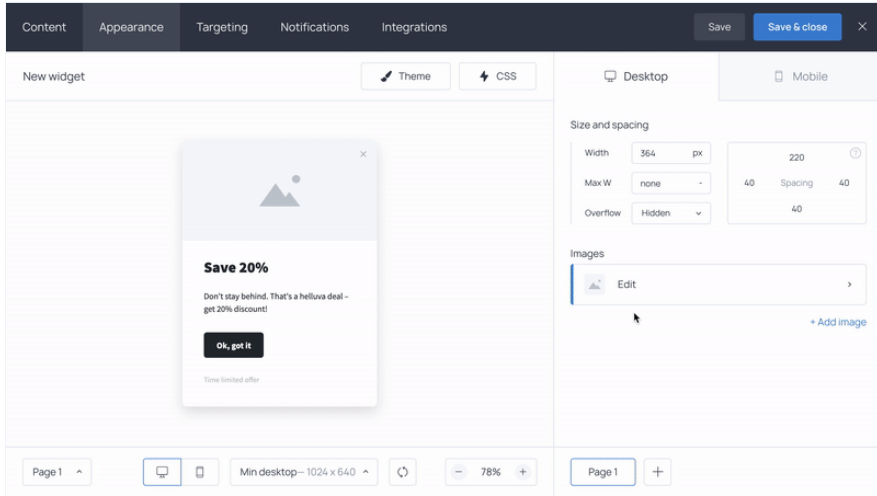

That's it. You are ready to go and strike your visitors with stylish popups that won't leave anyone indifferent.

## Popup ideas to get you started

If you've got this far, you probably can't wait to try the new feature for yourself. Here are  $\epsilon$ couple of examples to give you a profound inspiration boost.

#### 1. Add
an image to the welcome page of your survey

It might be hard to nudge visitors into taking a survey. To change that, try the following tactic.

Instead of jumping at them with a question, highlight the reasons you're running this survey in the first place. With an eye-catching image added to the survey welcome page, you get a chance to pique their interest and increase form submission rate.

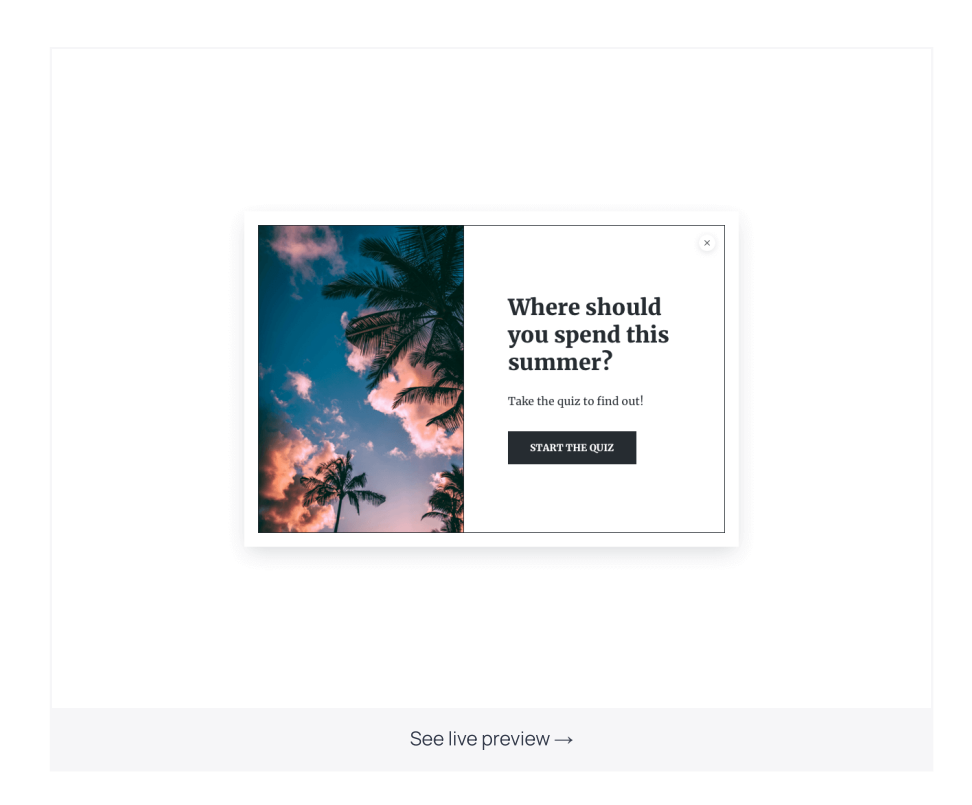

### 2. Power up your exit-intent popups with GIFs

[Exit-intent](https://getsitecontrol.com/blog/exit-popups/) popups are your last chance to convert abandoning visitors into subscribers and customers. The tricky part is to prevent them from reflexively closing the offer before even reading it.

News flash! GIFs are perfect attention grabbers.

So why not use one on a popup designed to stop people on their way to the exit?

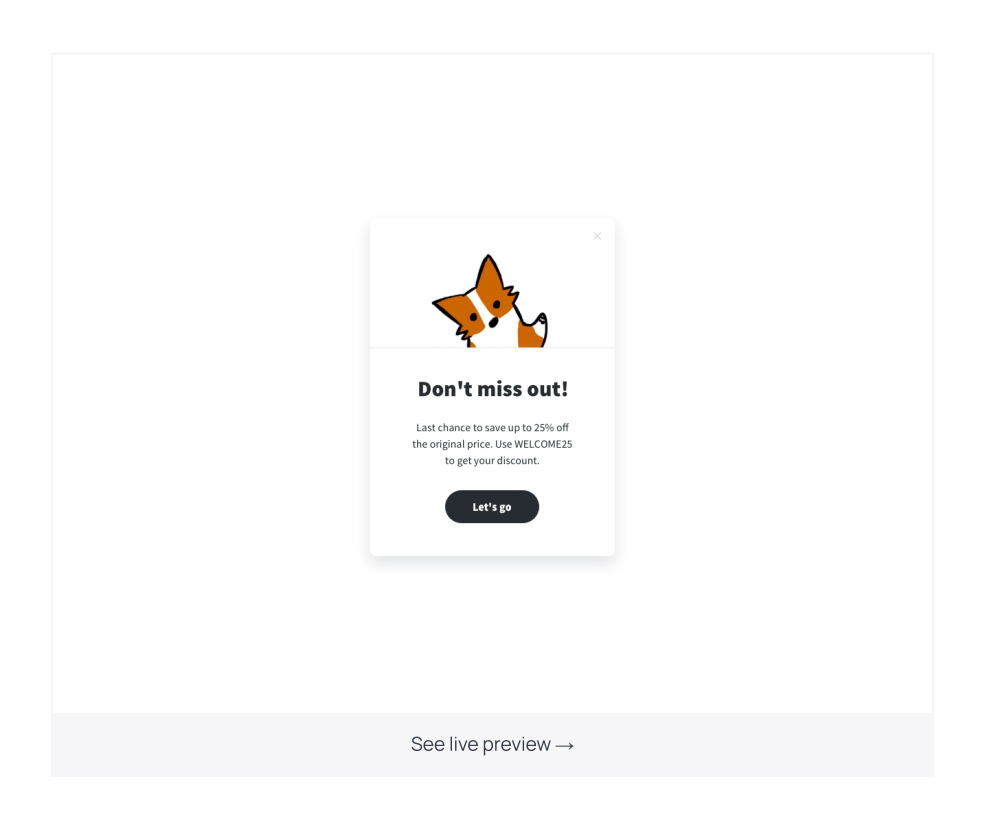

### 3.
Find
a perfect fullscreen widget background

Have you played with fullscreen popups already? Because they are delightful!

And with the Background collection of images, you can create a masterpiece in a matter o minutes.

Who would resist joining your email list when you deliver the invitation in such a tasteful way?

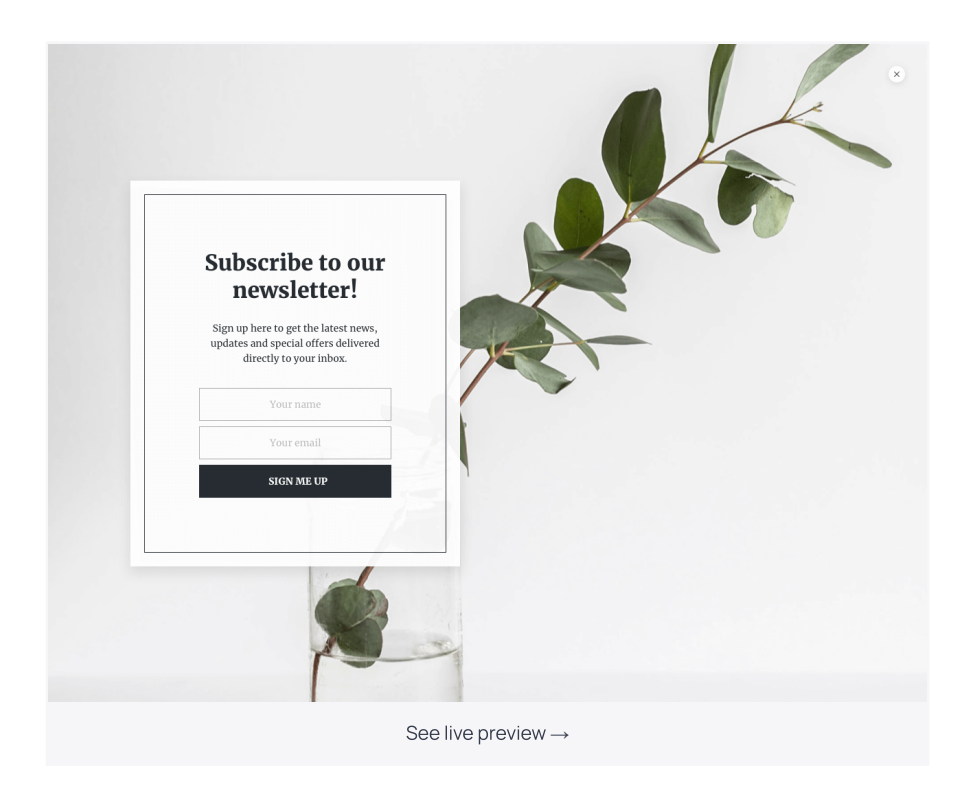

Now [log](https://getsitecontrol.com/login/) in to your Getsitecontrol dashboard and let your creativity take over. Hopefully, these ideas have inspired you to create unique, beautiful popups your audience will be willing to engage with.

Have questions? Drop us a line at [help@getsitecontrol.com.](mailto:help@getsitecontrol.com) We will be happy to help.

You're reading [Getsitecontrol](https://getsitecontrol.com/blog/product-updates/) blog where marketing experts share proven tactics to grow your online business. This article is a part of Product updates section.